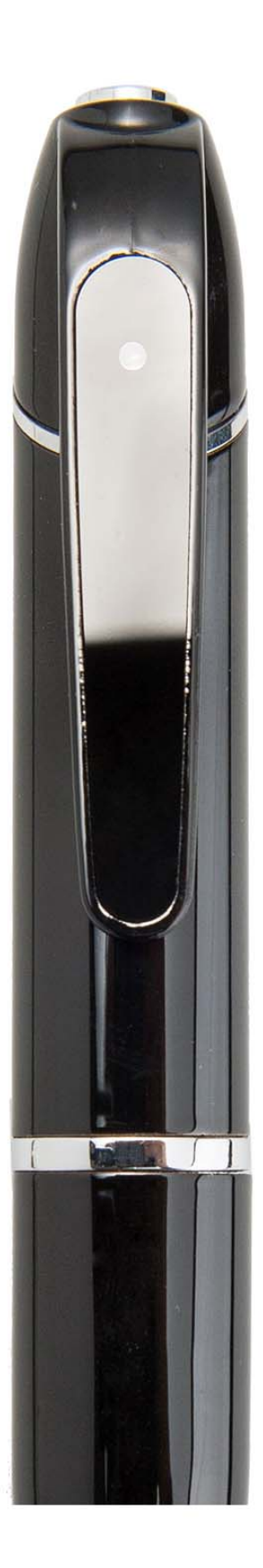

#### **Precautions before use:**

- **Do not remove the micro SD card during the shutdown process to avoid data damage.**
- **Do not disassemble, once disassembled without warranty.**
- **Please charge for 2 hours after receiving the product.**

#### 【**About Micro SD Card**】

- **Please use a micro SD card of Class10, 16GB or higher. This device supports up to 32GB Micro SD card.**
- **Format before the first recording (connected to the computer).**
- **The following information is the card capacity and recording time (Reference only).**

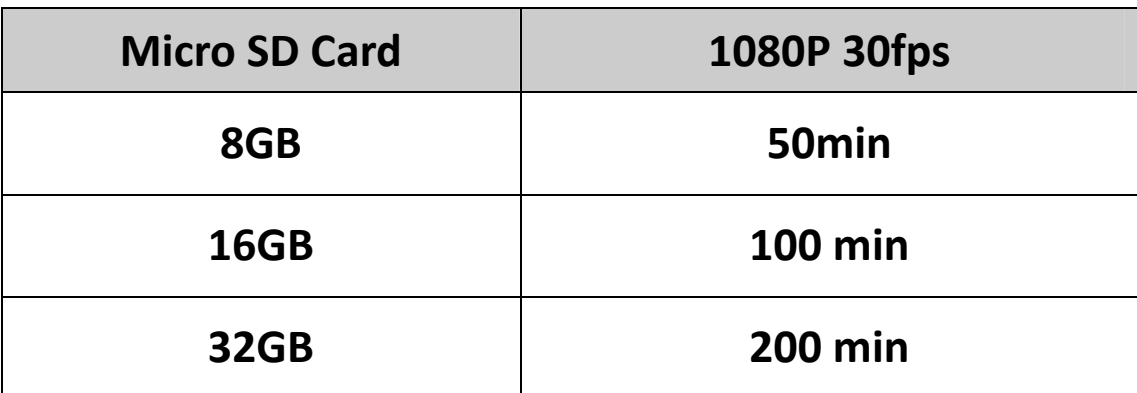

#### **Start using**

## 【**Manually Power On**】

- **Do not connect any device.**
- Insert the Micro SD card.
- **Pional Find The Adda** the Power button to turn on the power, then the blue light is on.

# 【**Turned Off**】

- Press and hold power button for 3~5 seconds, then the device is turned off.
- After three minutes of standby, the device will automatically shut down (You can adjust it in the app).
- Do not remove the micro SD card during the shutdown process to avoid data damage.

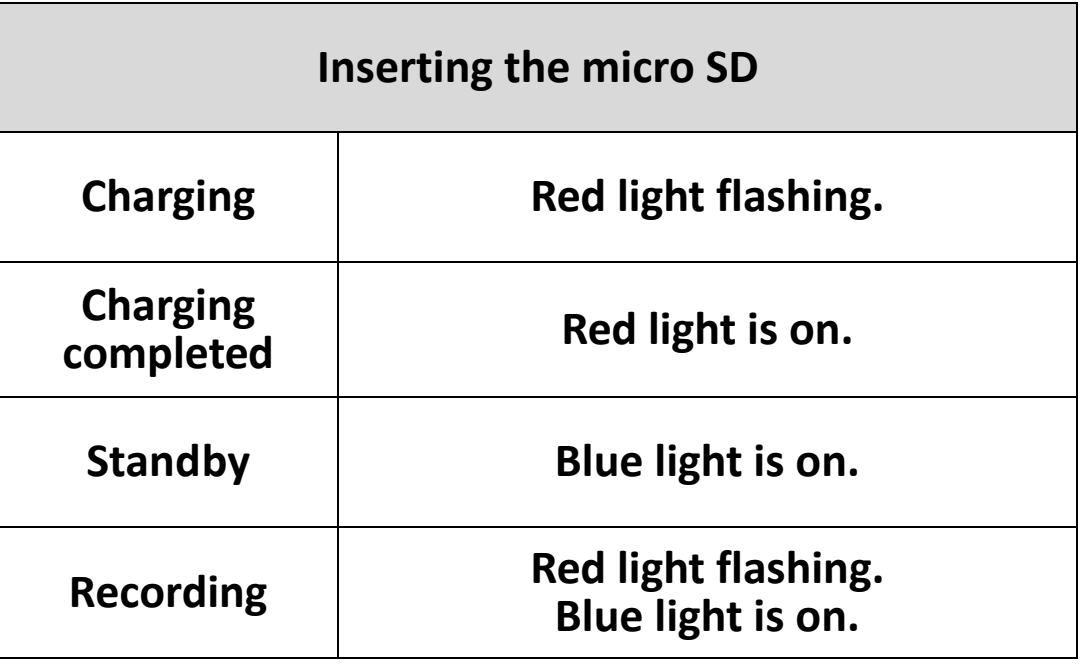

# 【**LED indicator**】

# 【**Button description**】

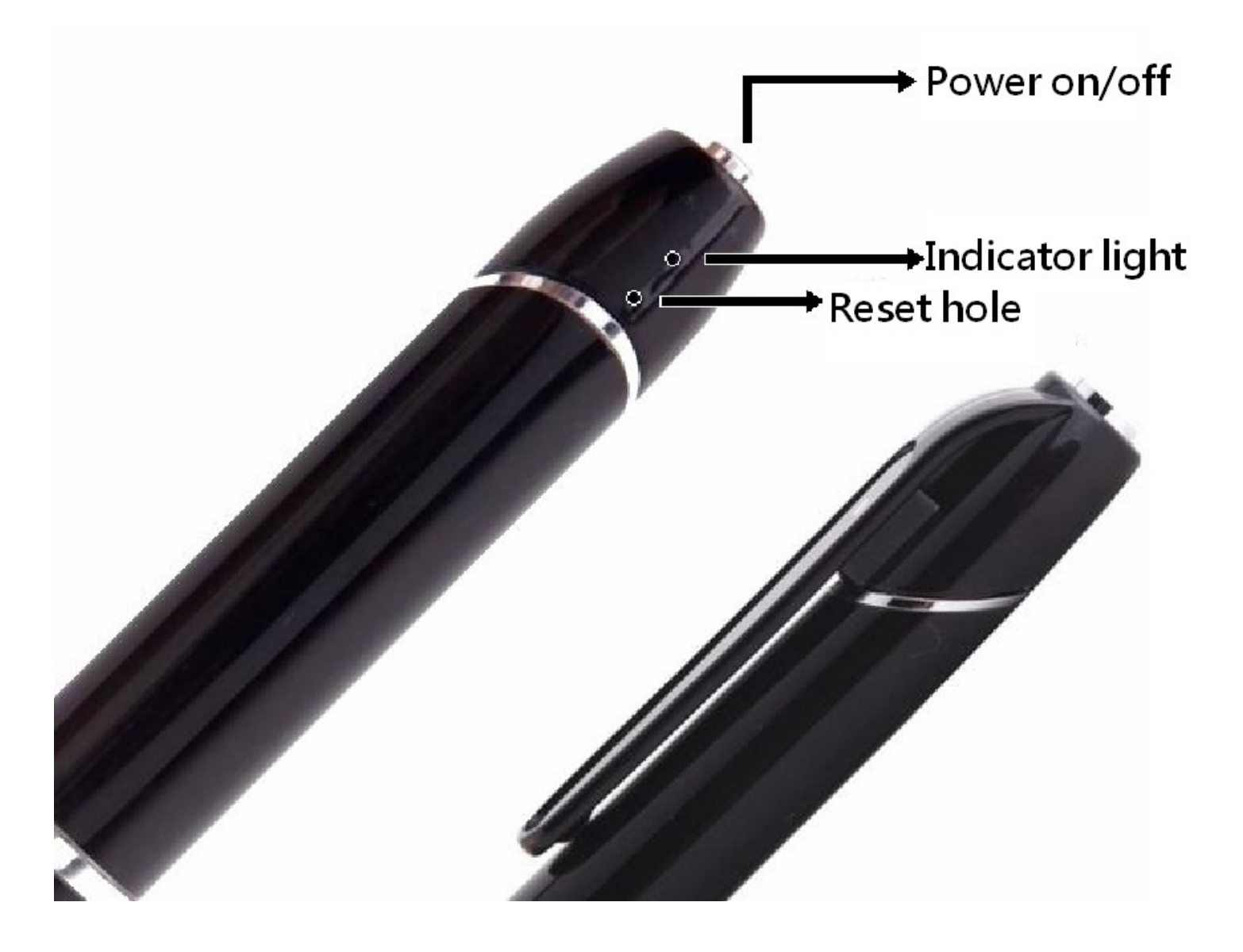

# 【**Start recording**】

**Press power button for 1 second to turn on device. (Blue light is on.)**  $\bullet$  In standby mode, short press the power button to start recording. ( Redlight flashing and blue light is on.)

## 【**Save video**】

 Short press the button to stop recording and return to standby**.**  (Blue light is on.)

#### **Connect PC**

### 【**Portable Hard Drive Mode**】

Insert Micro SD card and turn on the device, then connect to computer with the USB cable.

#### **About APP**

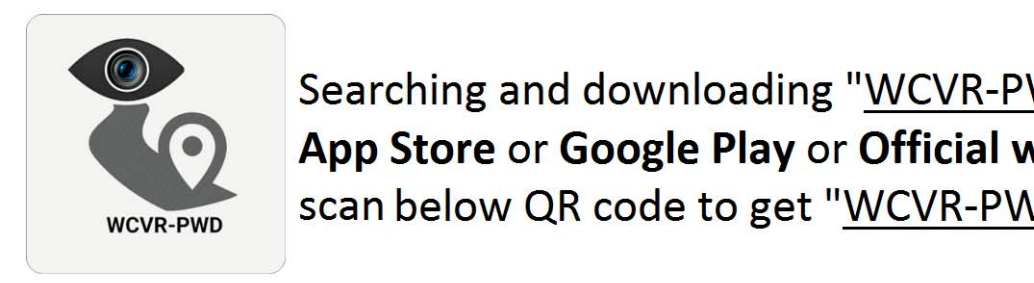

Searching and downloading "WCVR-PWD" from App Store or Google Play or Official website scan below QR code to get "WCVR-PWD" APP.

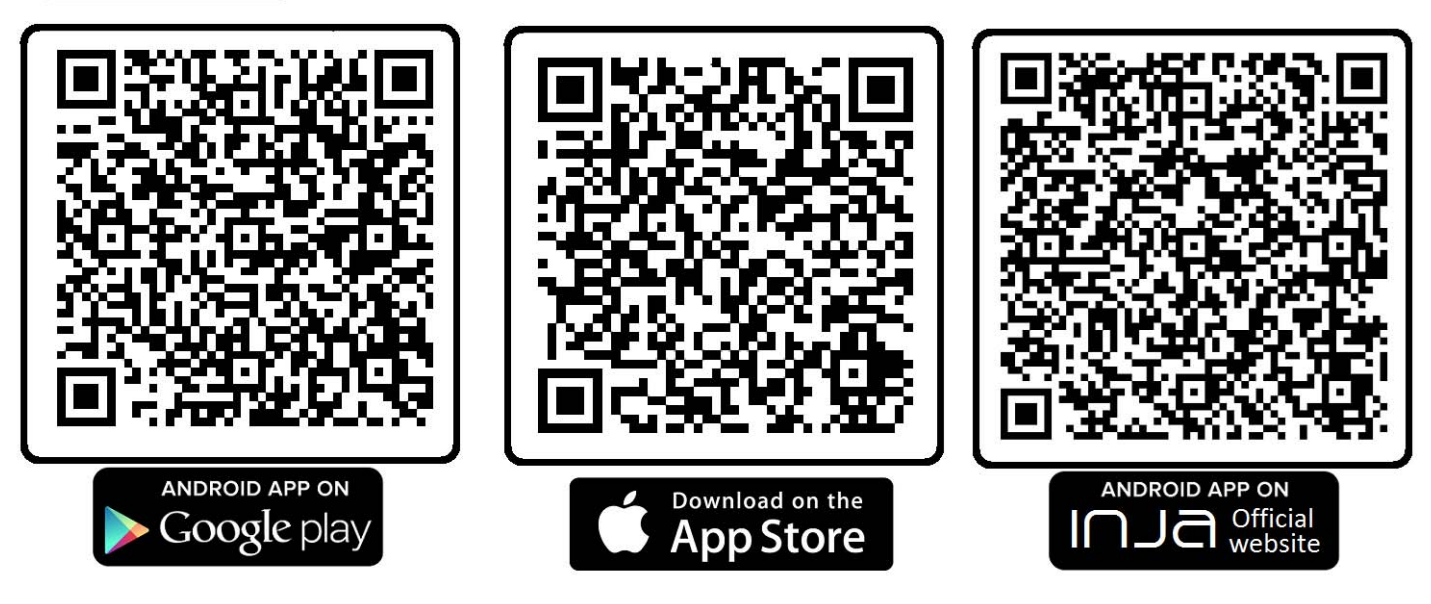

### **Connect with mobile phone**

 Turn on Wi‐Fi on your phone and search【WCVR\_XXXXXX】device to establish a connection and without password. After completing the connection, start the [WCVR‐PWD] app to operate or setup P7.

- $\triangleright$  The mobile phone APP has been connected, but the screen has been unable to display, please refer to the following ways to solve:
	- **1.** WIFI signal interference in the surrounding environment, Please try to change the location and connect**.**
	- 2. Execution app>settings>WIFI settings > channel ‐>try to change the number.

#### **WCVR‐PWD Instructions**

**1. WCVR will be displayed below the screen after successful connection:**

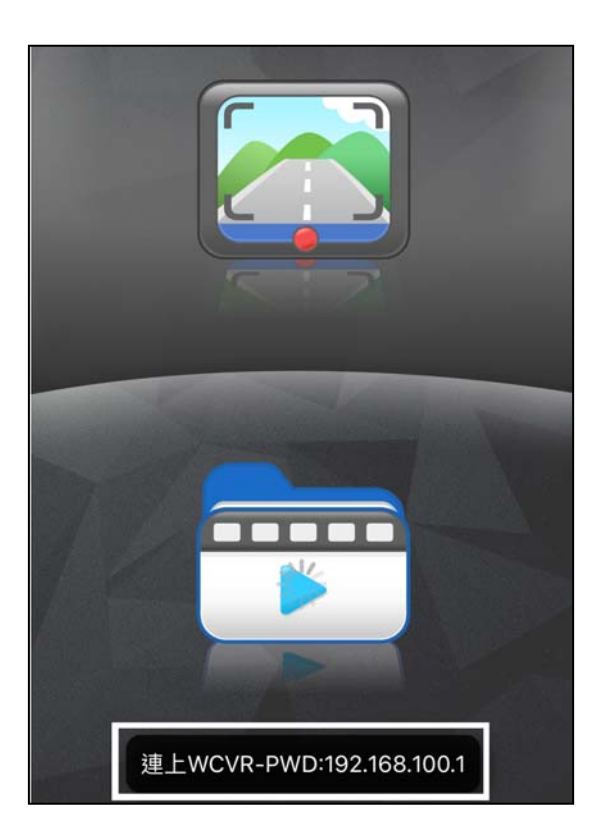

**2. Click on the icon to enter the video mode:**

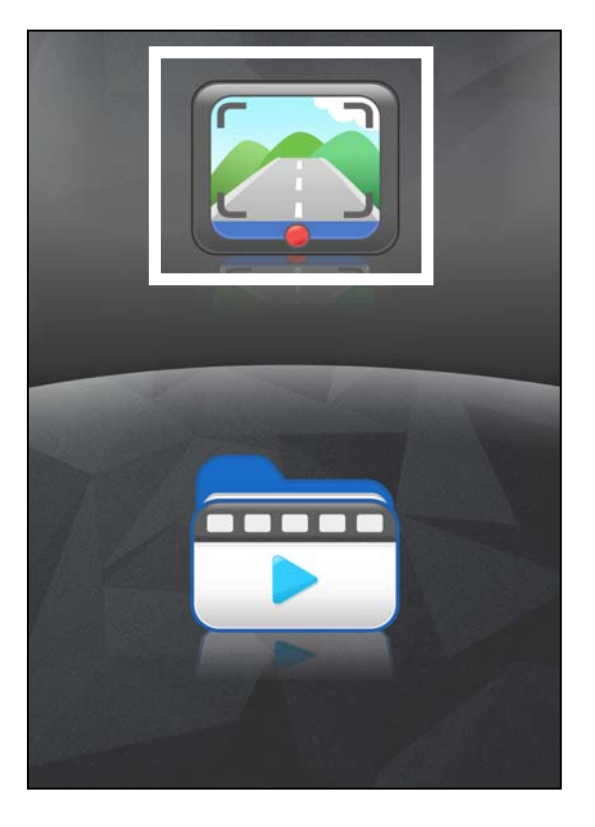

**3. Start recording after entering the video mode, the red dot below will flash:**

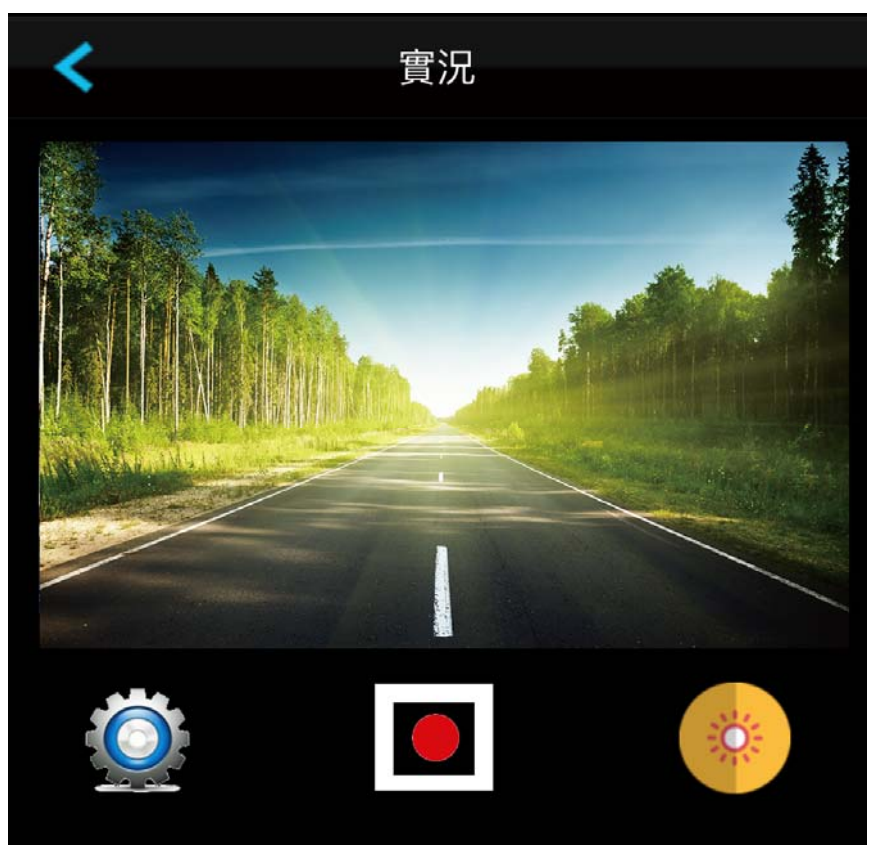

**4. Click on the icon on the left to enter the setting mode:**

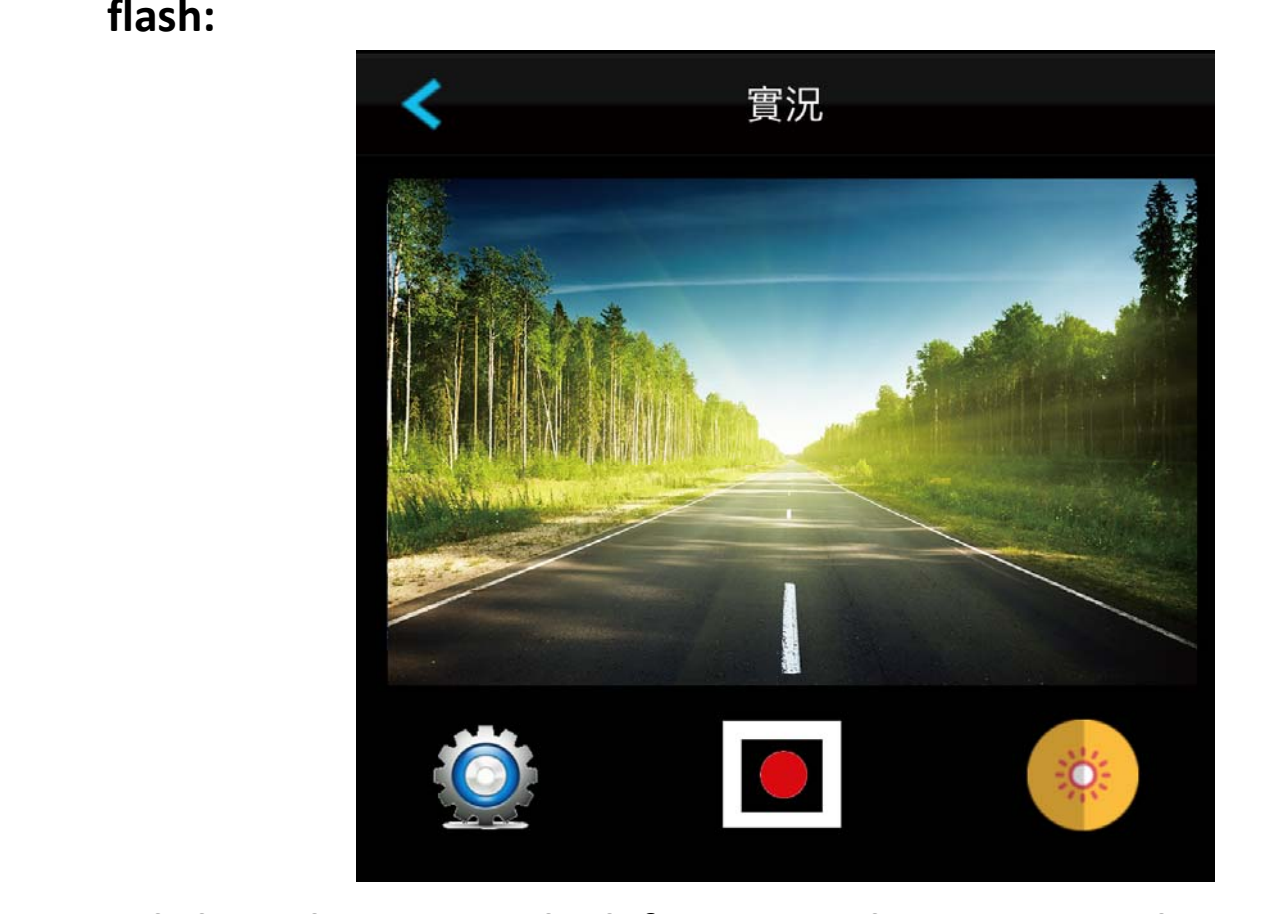

# **5. Settings mode:**

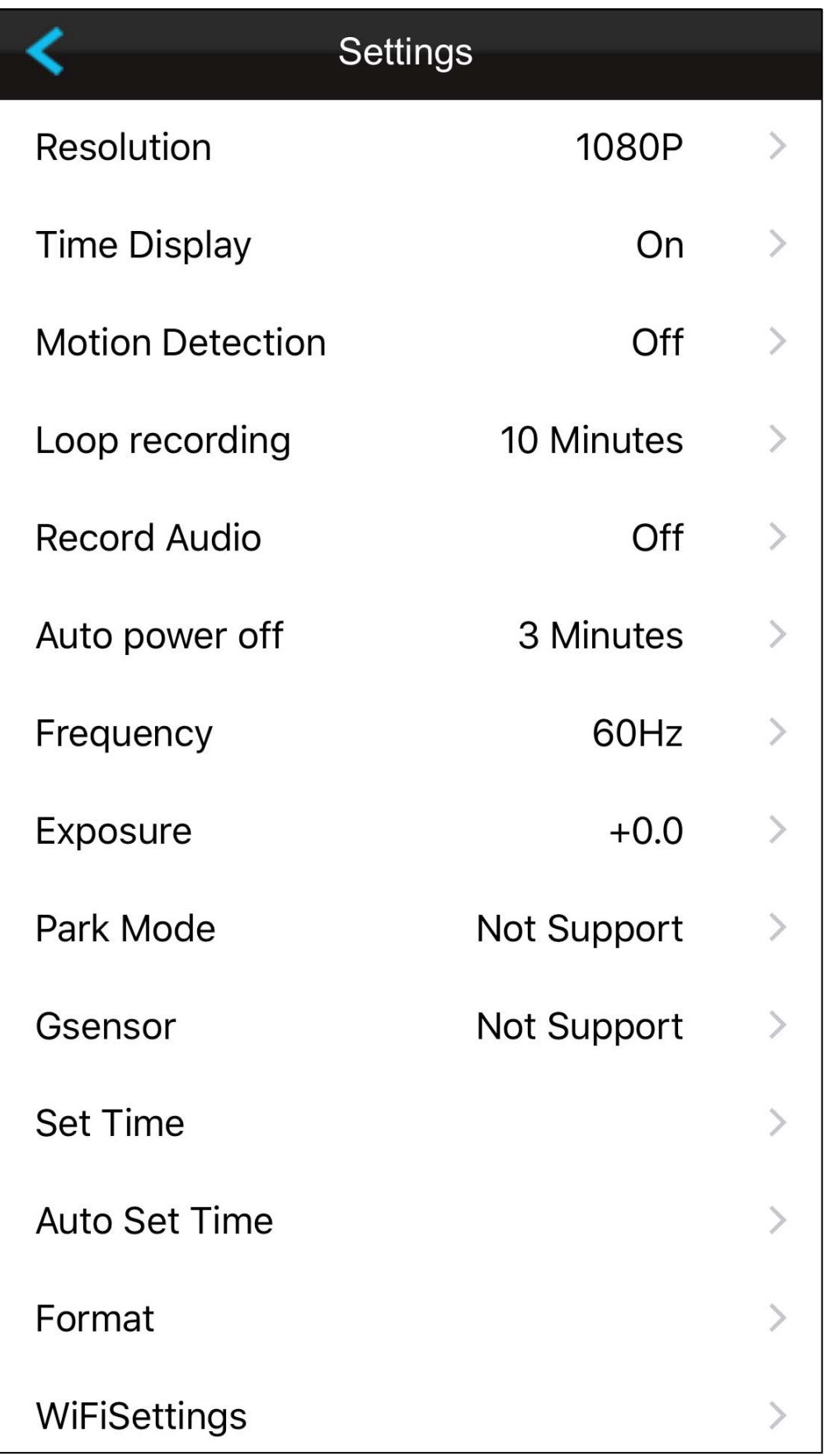

**6. In video recording, select the upper left button to manually save file and return to the main screen.**

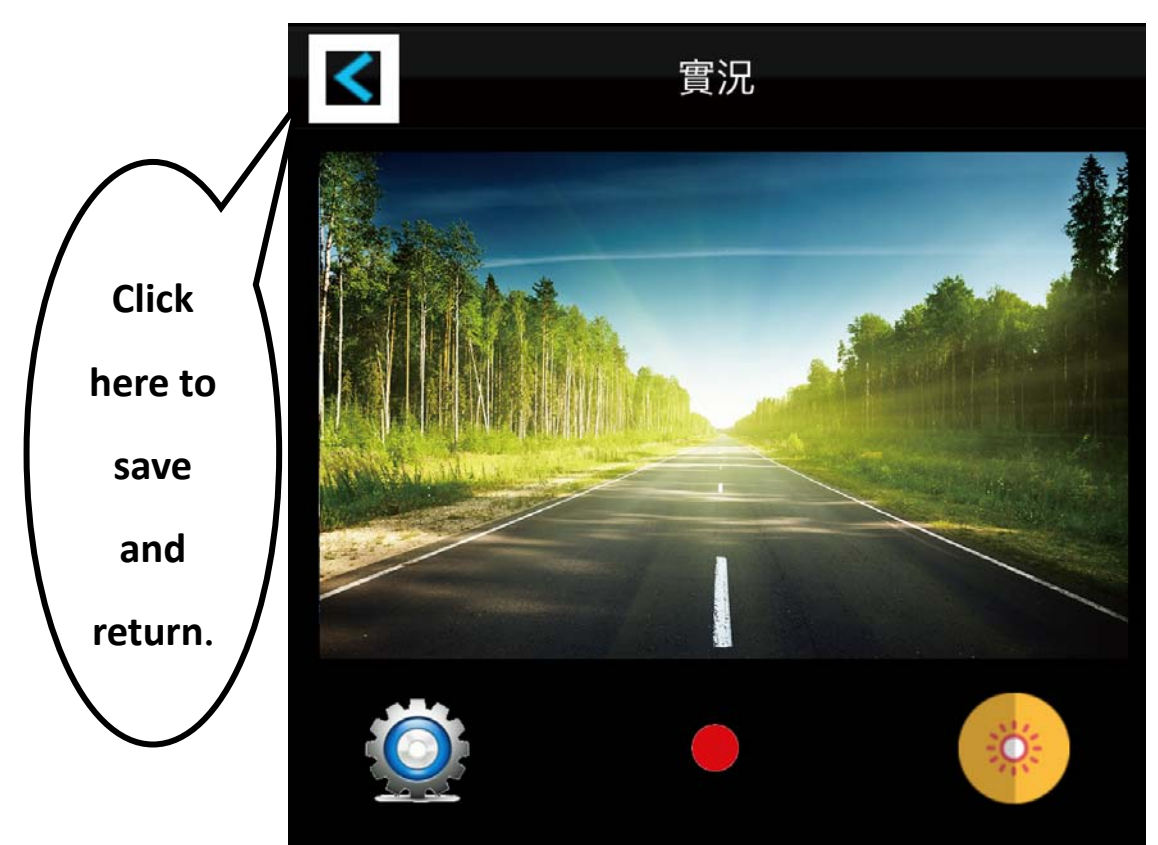

**7. Return to the main screen and click the button below to enter the Preview mode**

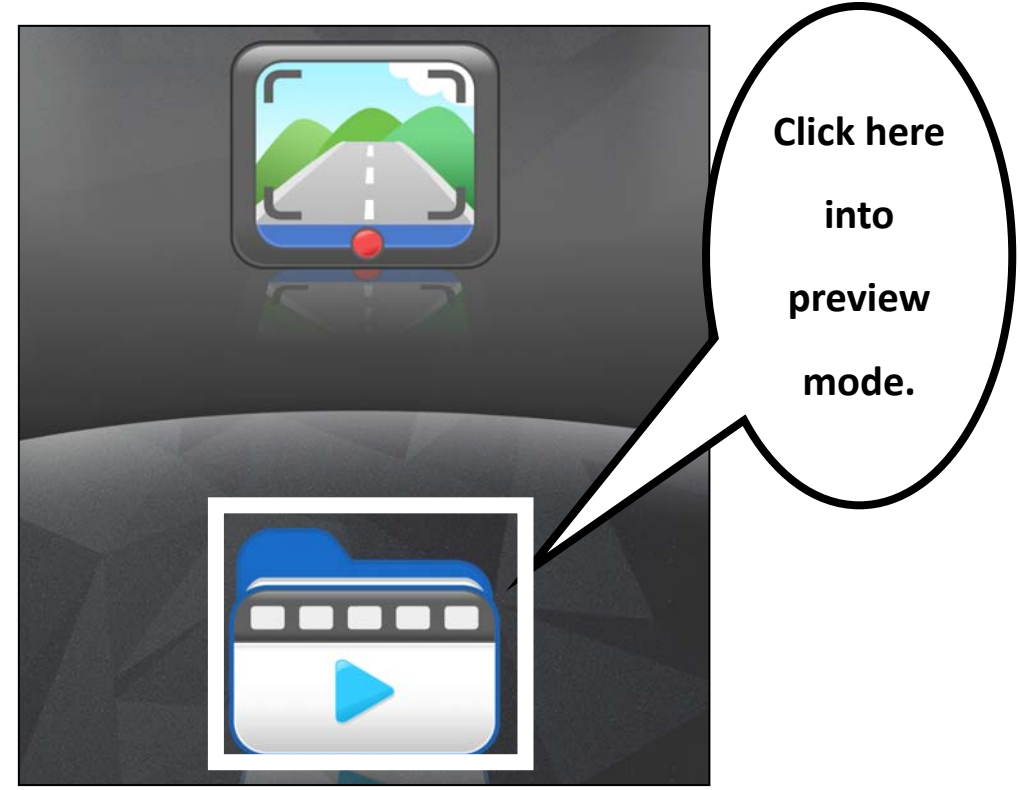

**8. In preview mode, click upper icon to read videos on memory card.**

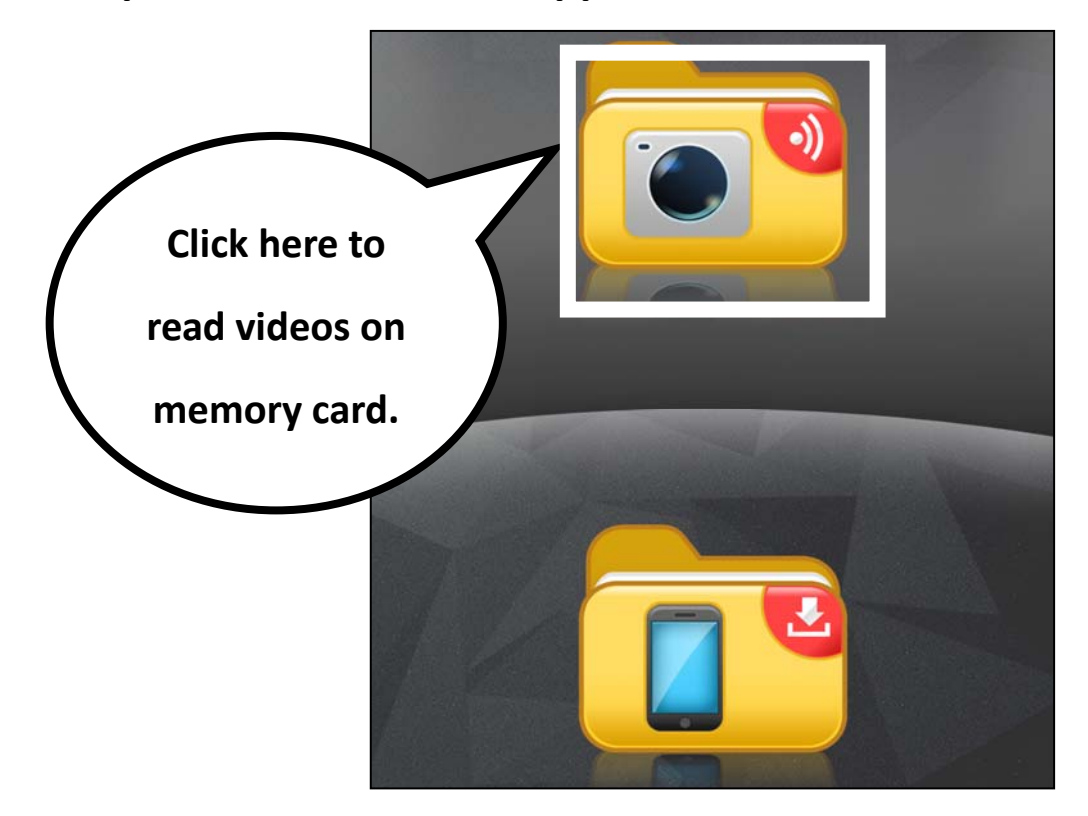

**9. Click on the file you want to download and click on the download icon above to download the file to your phone.**

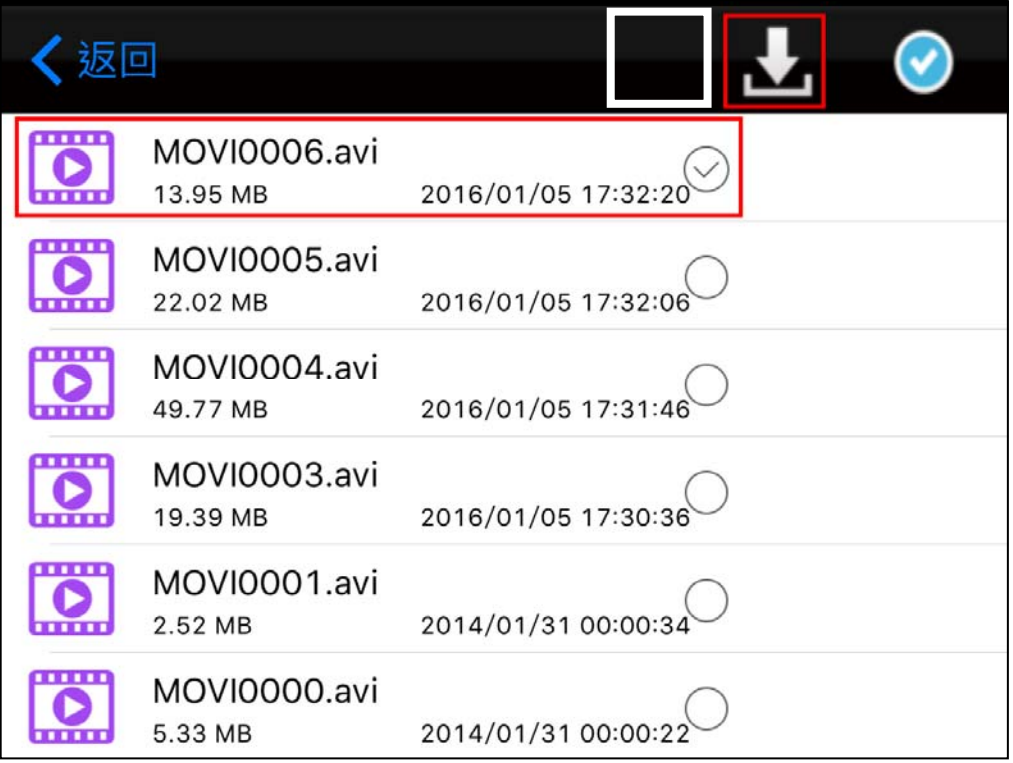

**10.Return to preview mode, click below icon to read videos that has been downloaded to the phone.**

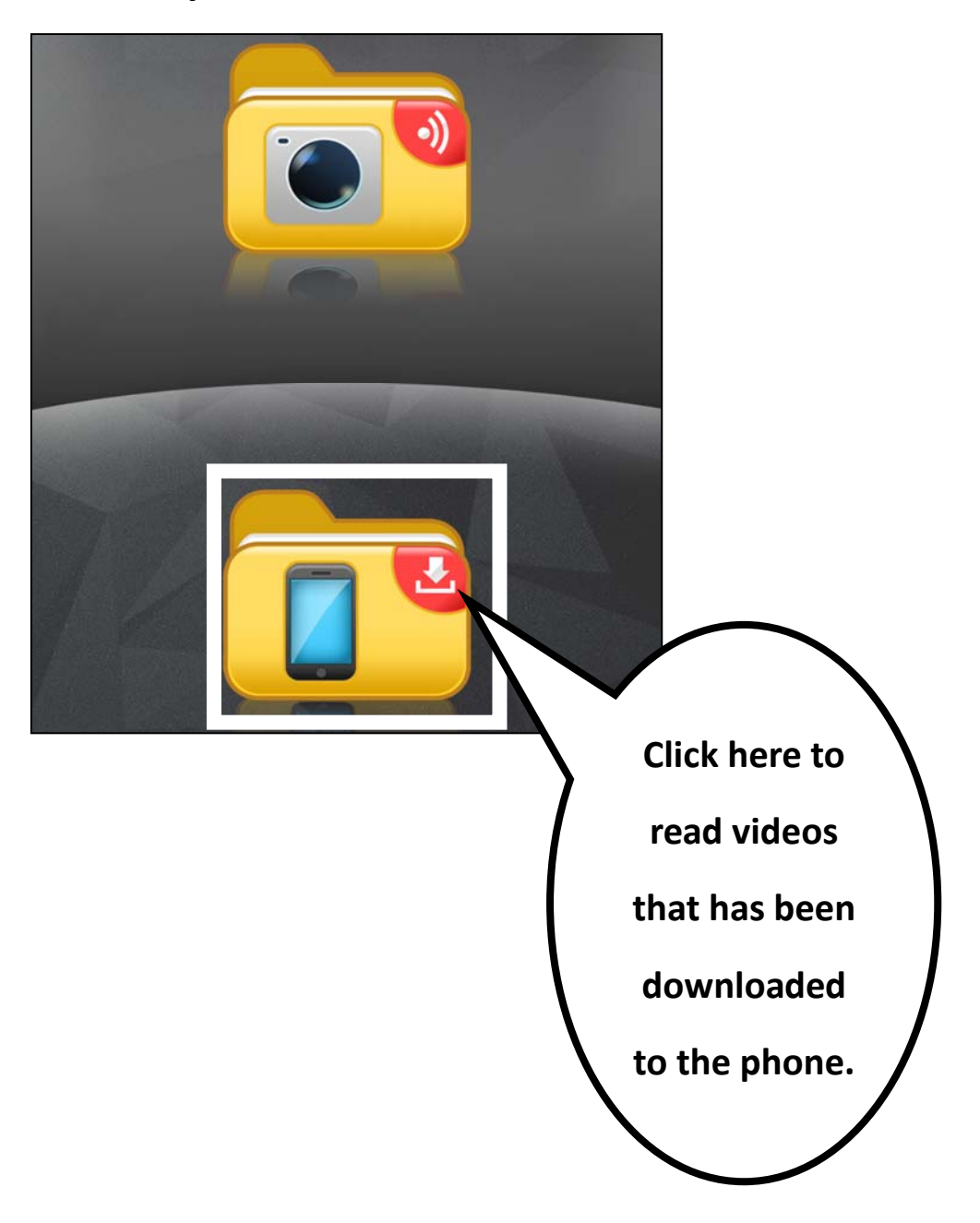

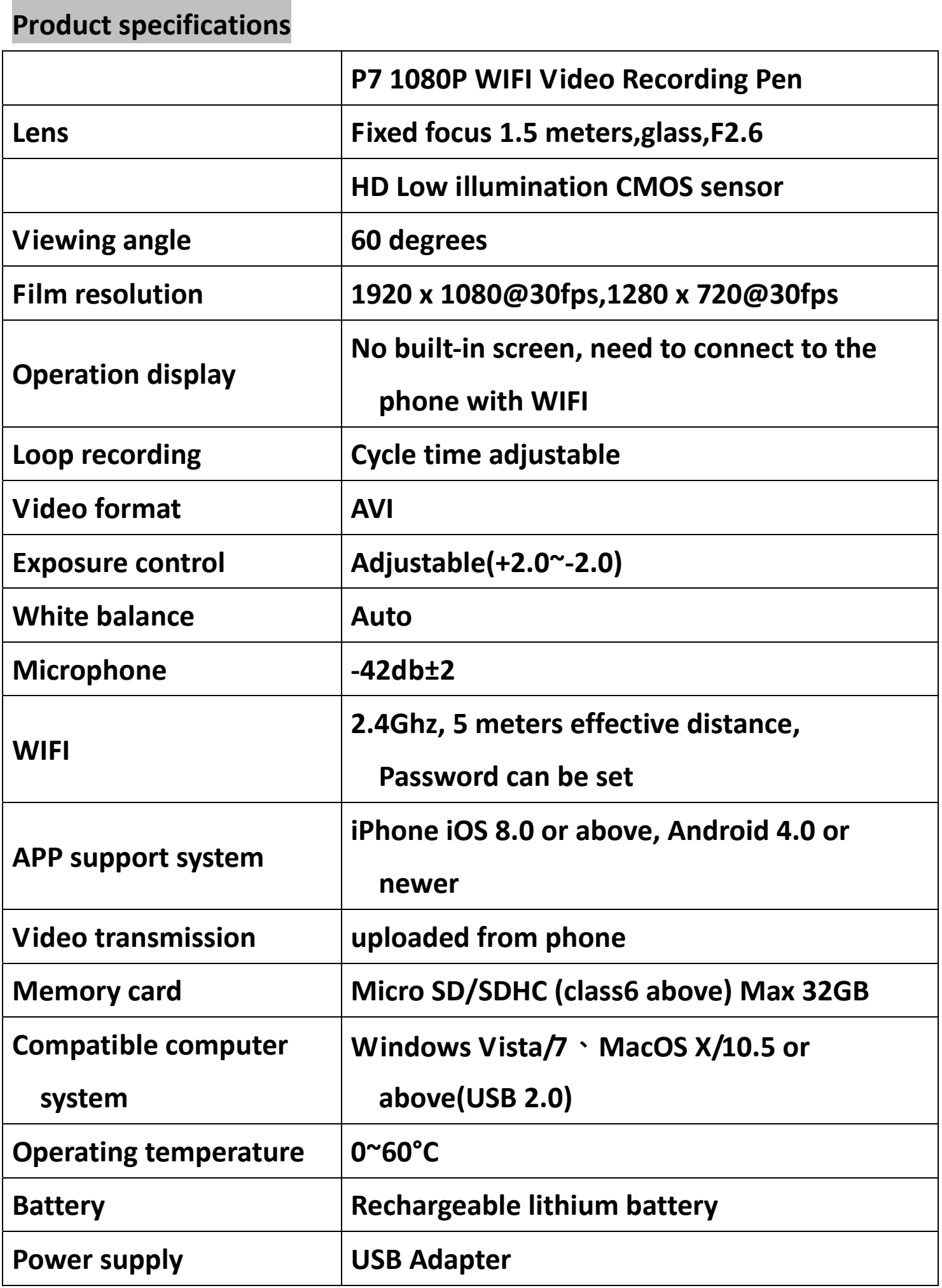

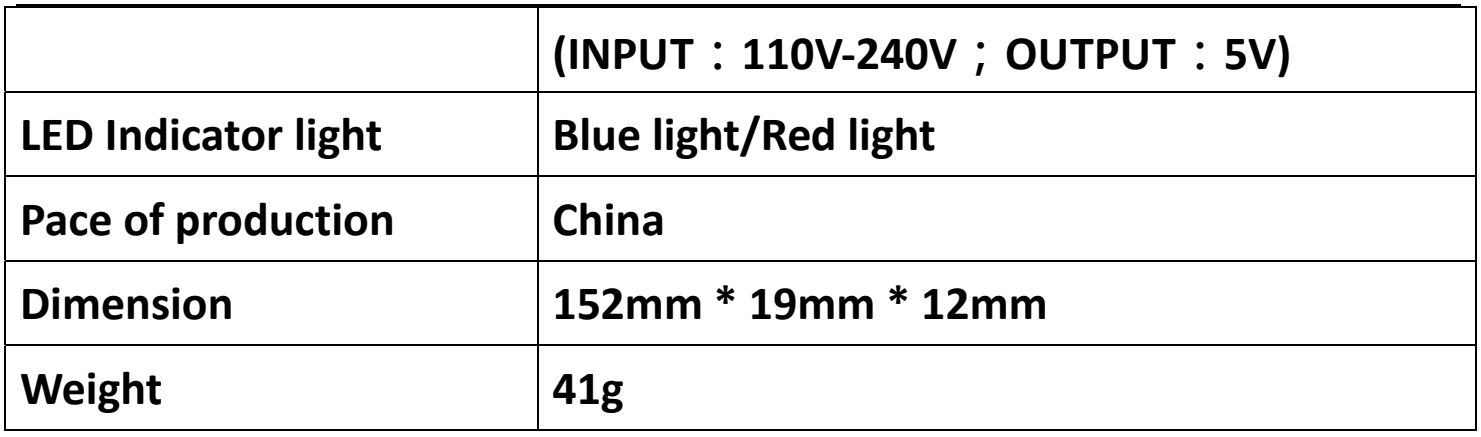

# **We only provides hardware warranty and maintenance for this machine, please back up your data before sending it for repair.**